BID RETIREE SELF-SERVICES

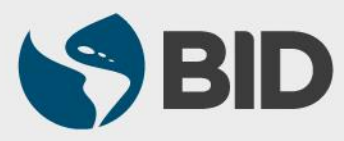

Guía de uso para Mac/Apple

#### Objetivo

 Registrar el matrimonio o unión libre del jubilado a través del Retiree Self-Services.

#### Nota

 *Realice esta actividad solo si ha tomado la decisión de que este dependiente sea agregado al seguro médico.*

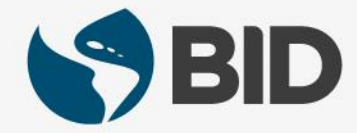

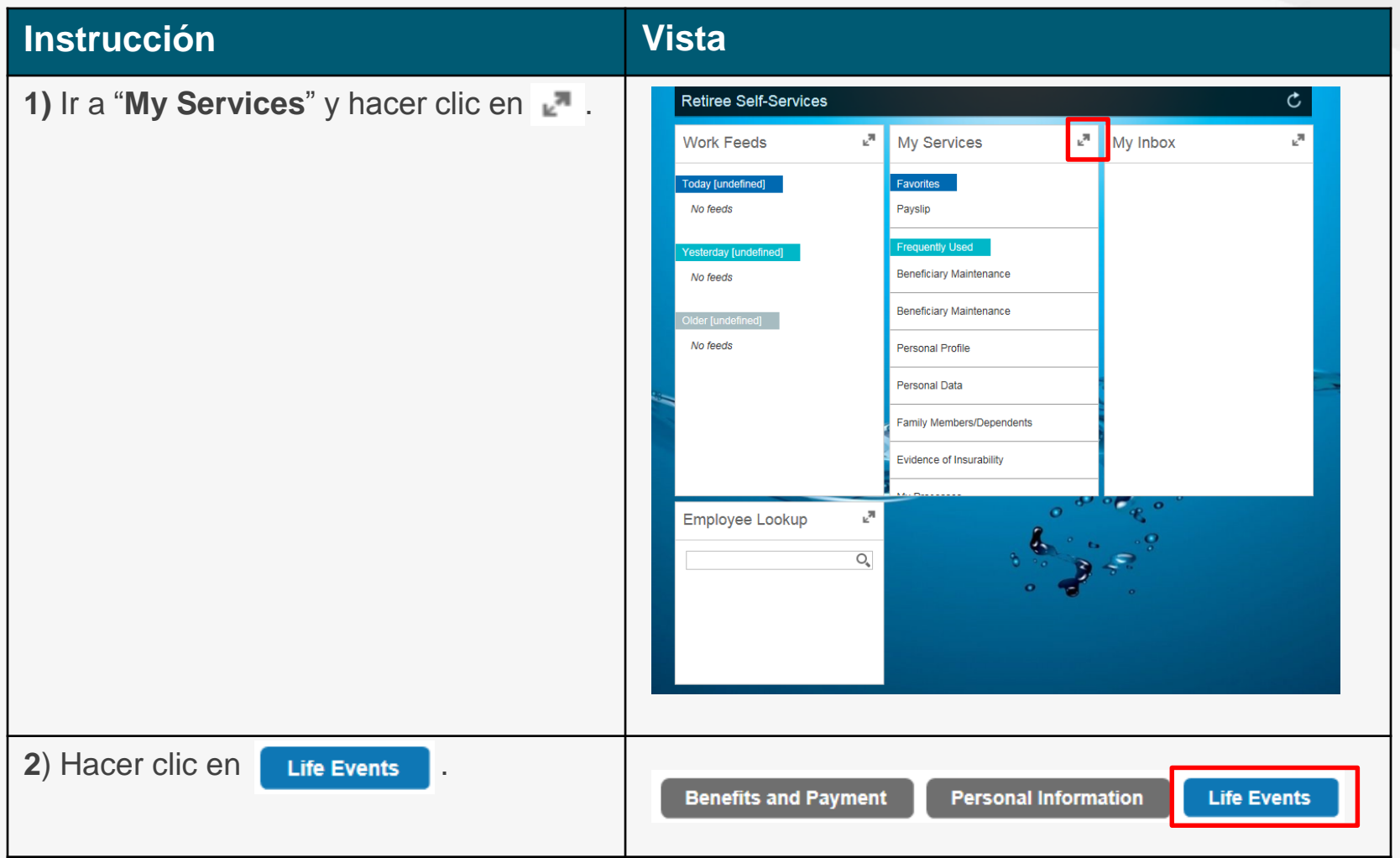

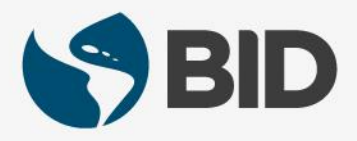

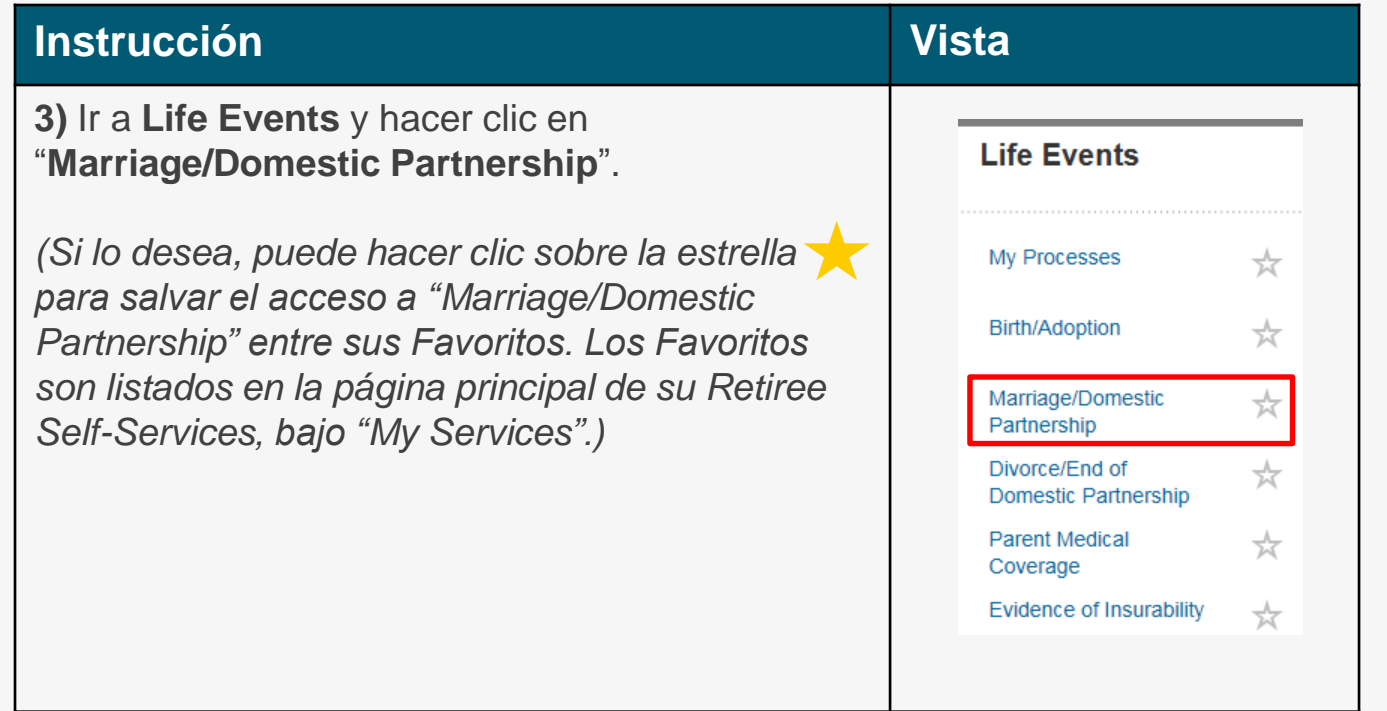

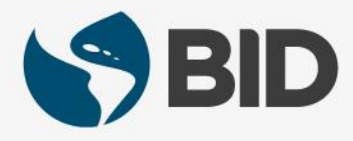

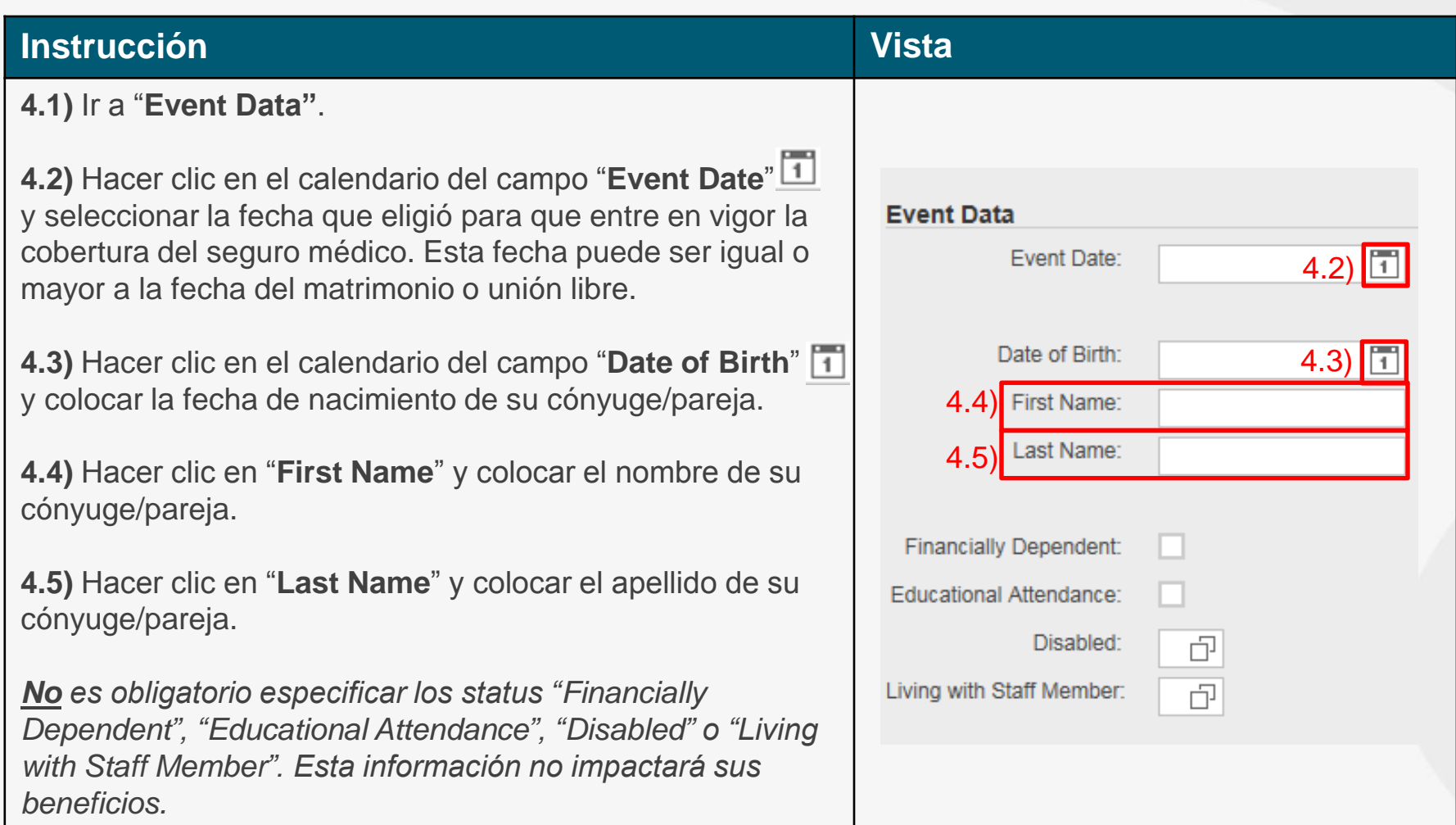

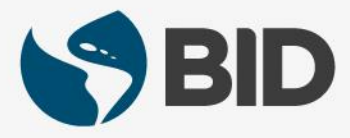

#### **Instrucción Vista 5.1)** Ir a "**Event Data"**. **5.2)** Desplegar el menú del campo "**Event Type**" y Event Type: Marriage  $\leq$  5.2) seleccionar entre "Marriage" y "Domestic Country of Birth 5.3) Partneship". Nationality d. 5.4)  $\overline{5}$  5.5) Gender: unknown **5.3)** Hacer clic sobre **e** en el campo "**Country of Birth**" y seleccionar el país de nacimiento del Employer Type: 5.6) cónyuge/pareja. Employer Name: Organizational Key: Ó **Occupational Earnings: 5.4)** Hacer clic sobre **<b>P** en el campo "**Nationality**"  $0,00$ y seleccionar la nacionalidad del cónyuge/pareja. **5.5)** Desplegar el menú del campo "**Gender**" y seleccionar el género del cónyuge/pareja. **5.6)** Si aplica, colocar la información concerniente al empleador del cónyuge/pareja en los campos "Employer Type", "Employer Name",

"Organizational Key" y "Occupational Earnings".

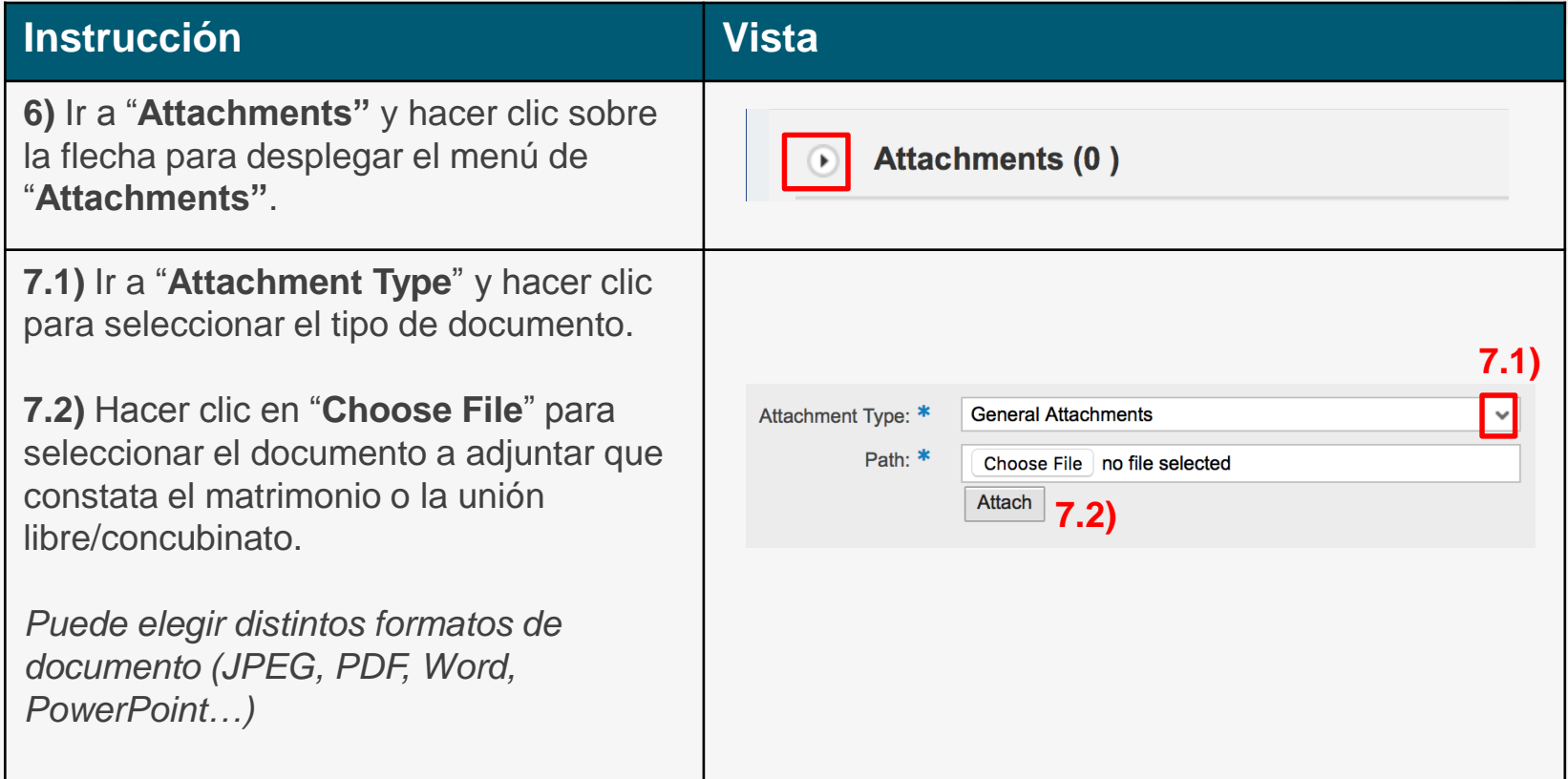

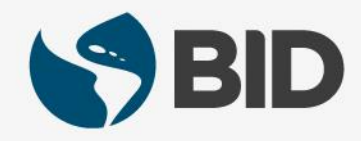

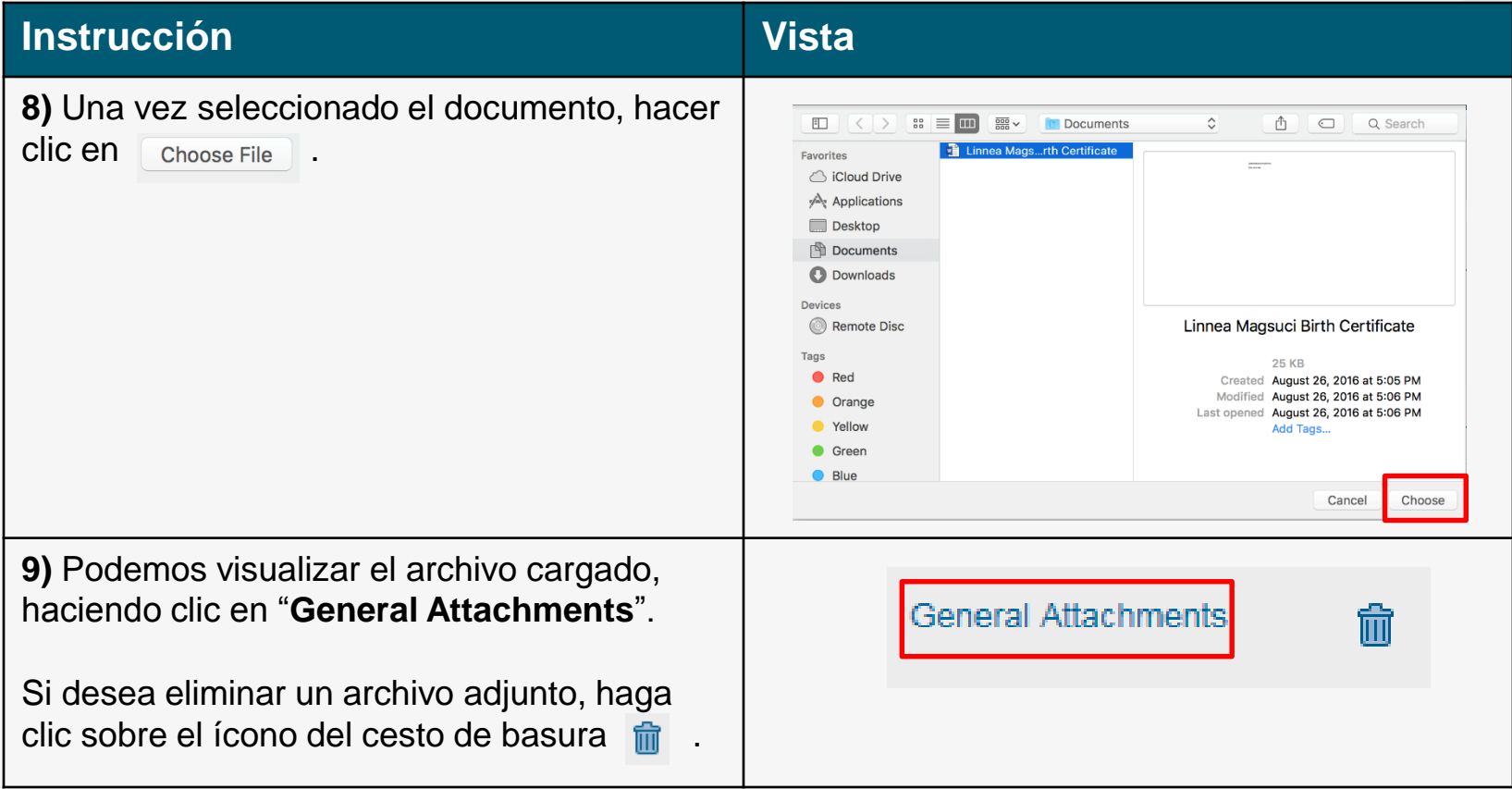

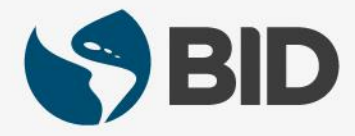

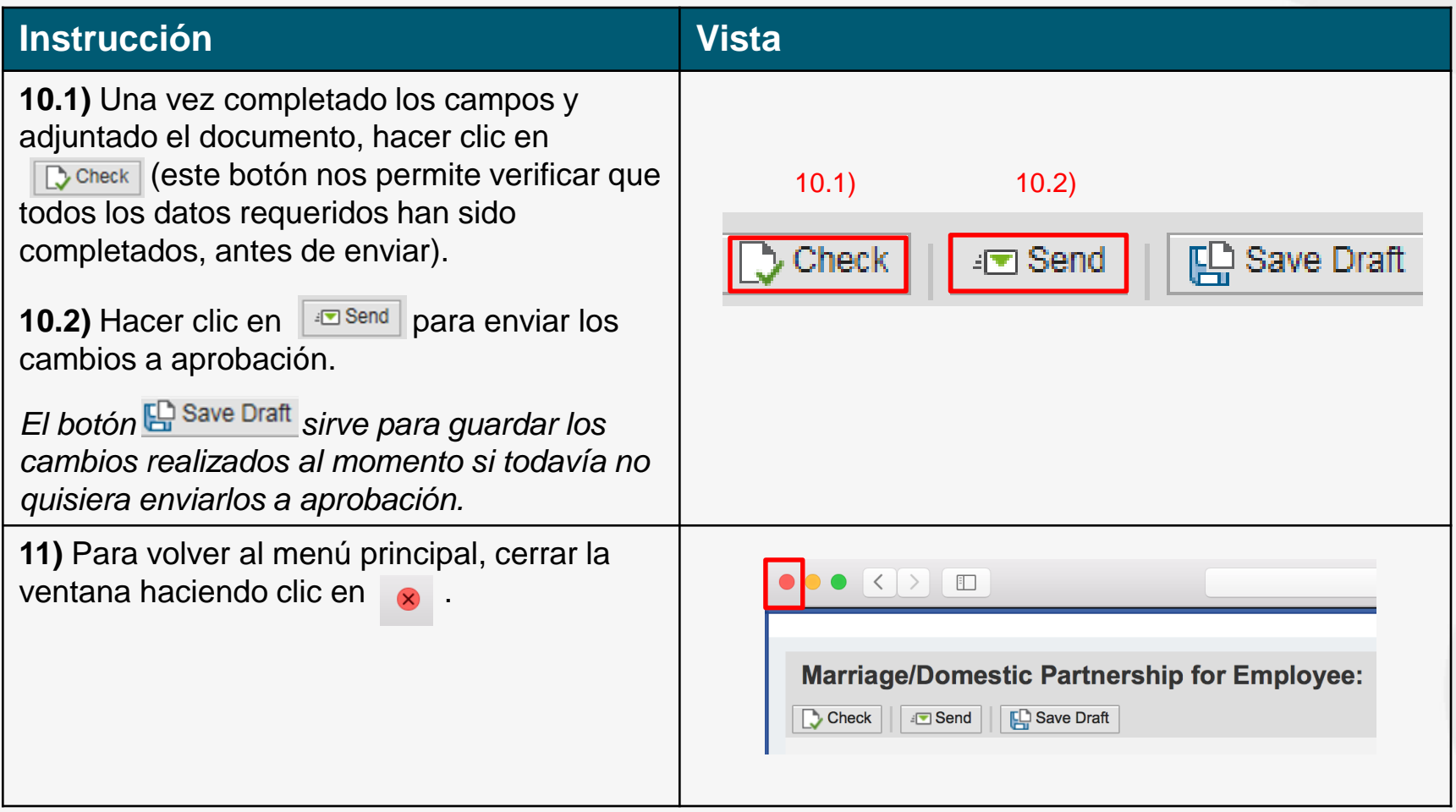

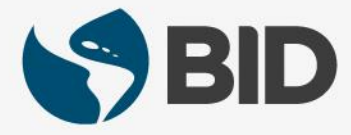

¿Necesita ayuda para acceder y navegar en su Retiree Self-Services? Más tutoriales y guías de uso en:

[www.iadb.org/RetireeSelfServices](http://www.iadb.org/RetireeSelfServices)

### Browsers recomendados:

Internet Explorer para PC/Windows Safari para Mac/Apple

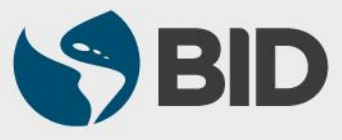